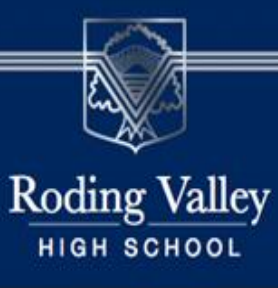

"Our vision is to be the school of choice for our local community, developing successful young people with high **aspirations**, who show **respect** for all and **endeavour** to become the very best that they can be."

# **The Student's Quick Guide to using Google Classroom**

## **Parents: you can use this too!**

*Welcome to the RVHS guide on how to use Google classroom effectively and efficiently. Included in this document is a step by step guide on how to access the resources & lesson tools that your teachers have provided for you to complete. Please read this document carefully and click on the helpful video clips as you go!*

*Find the sections you need help with by using the box below:*

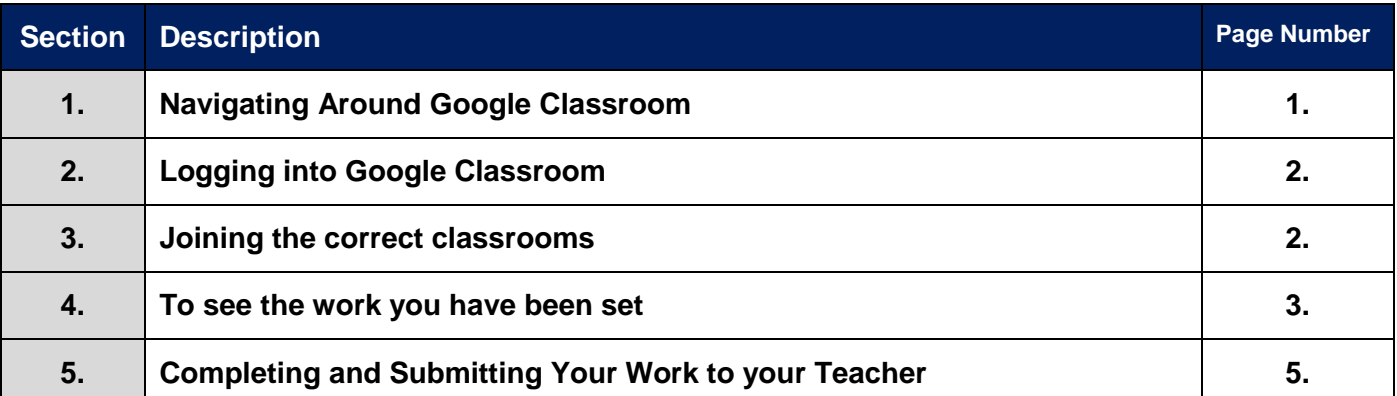

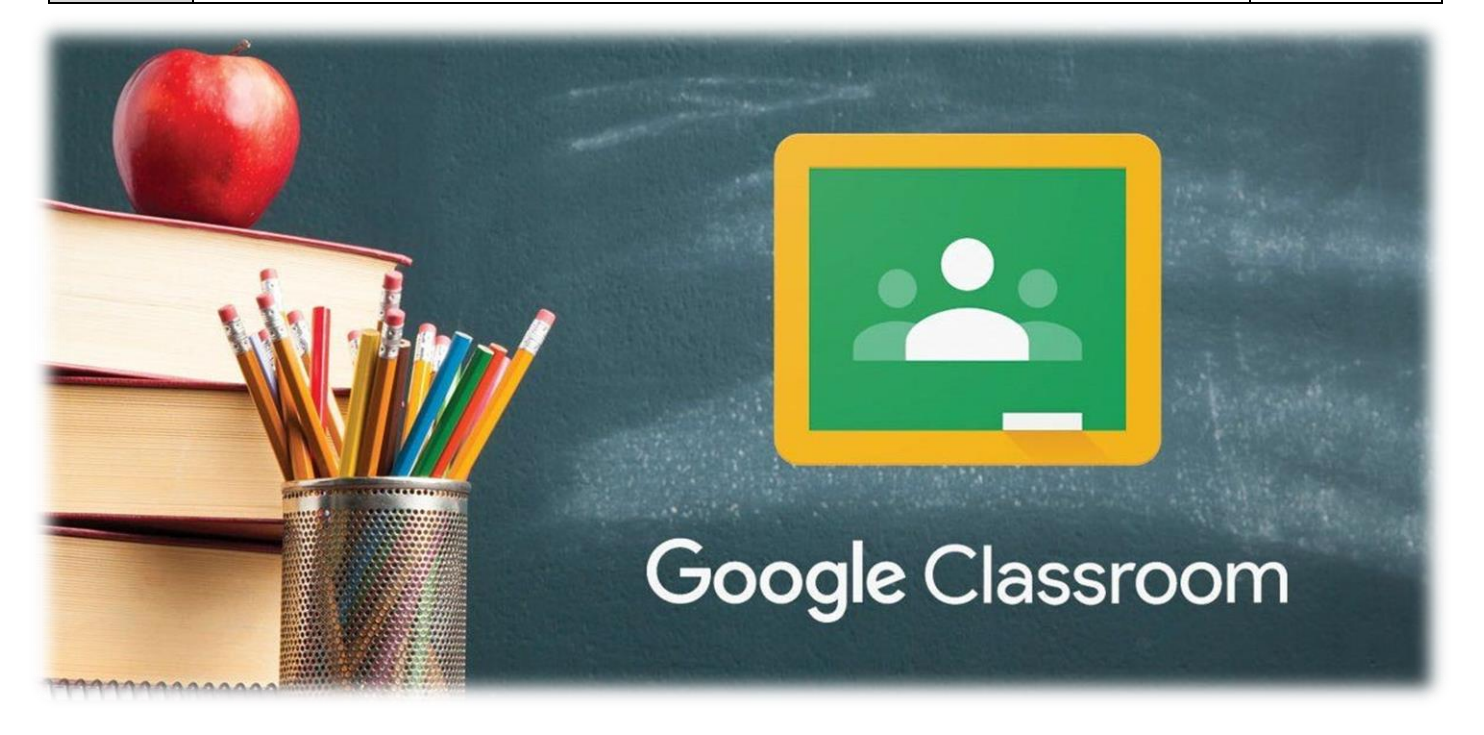

#### **Section One: Navigating Your Way around Google Classroom**

#### **Google Classroom Homepage:**

On the Google Classroom Homepage, you are able to view all of you classes and access all of the work that your teacher has set for you to complete

#### **Google Classroom Homepage:**

Below is an example of a Google Classroom homepage. There is a "card" for each class that you have joined.

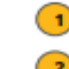

- Click the folder icon in the bottom-right of each card to go directly to the folder for that class in Google Drive.
- Unenroll: DO NOT unenroll from a Class unless your teacher has instructed you to do so!

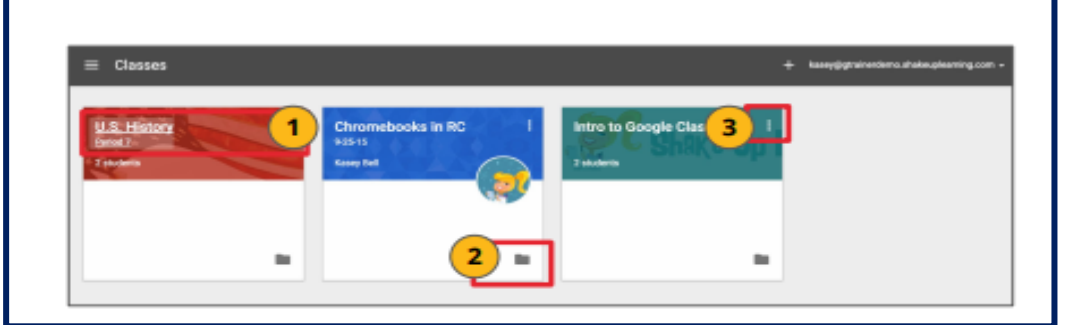

#### **Google Classroom Navigation:**

To navigate to your Google Classroom homepage and the other classes you have joined, click on the menu in the top-left of your screen (three lines). You can click on any section to go directly to that page.

Click the title of the class to go directly to that class.

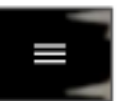

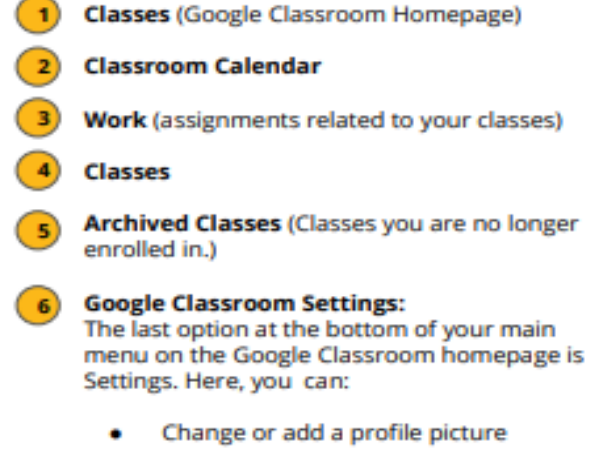

In this menu, you will see the following options:

- Go to your Google account settings
- Turn on/off email notifications

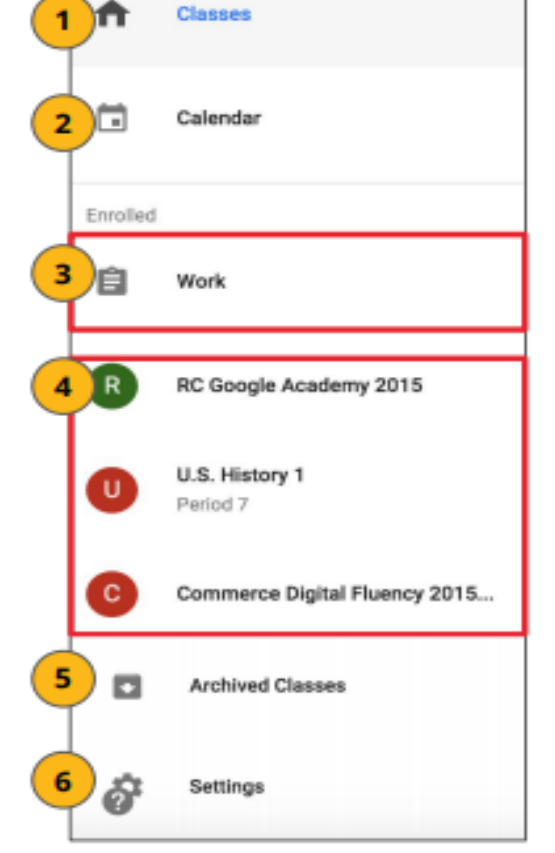

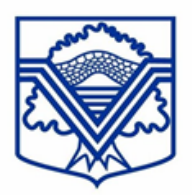

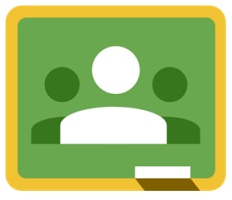

#### **Section Two: Logging into Google Classroom**

- To first log in go to [www.classroom.google.com](http://www.classroom.google.com/)
- The first time you arrive at the Google Classroom website you will see a screen like the one below.
- Scroll down and choose student as your role.

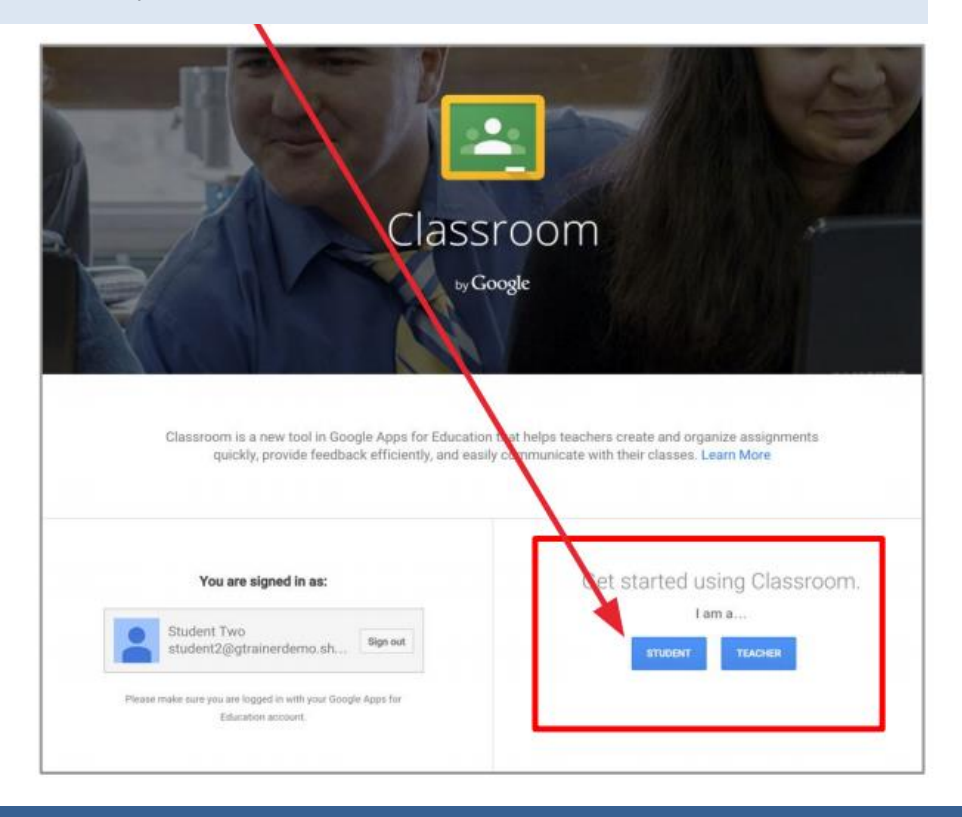

#### **Section Three: Joining the correct classrooms**

 Join a Class with a Class Code: For your class code, these are available on 'Show My Homework' and in the 'Home Learning Booklet' that has been emailed to your parents.

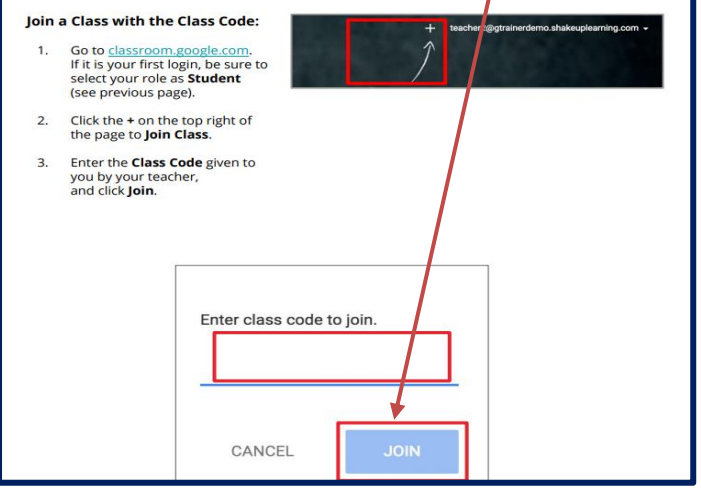

- Your RVHS google mail login details are needed for access to google classroom.
- Your Email address is the year you started RVHS (2019=19) followed by your first initial and surname. Do for example:

19plarkin@rodingvalley.net.

 You should know your own password. If you don't, please contact [plarkin@rodingvalley.net](mailto:plarkin@rodingvalley.net)

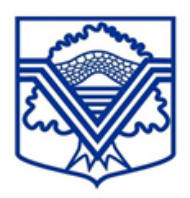

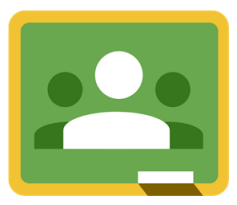

#### The Student's View:

'The Stream' is where announcements and other useful information posted by your teacher!

The Stream is where students can view and access announcements, assignments, discussion topics, and comments. If enabled by the teacher, students can also add posts and leave comments.

Below are directions and reminders for students.

#### **Add a Student Post to the Stream:**

Click the + in the bottom right of the screen, and then choose **Create Post.** 

- Add the text of your class post. Remember, this is viewable by your teacher and the entire class.
	- Use the post to ask a relevant question about o. class or assignments, collaborate with other students in your class, or to share relevant resources related to the class subject and topics.
	- Note: Your comments are saved, even after  $\sigma$ they have been deleted. Your teacher can always see what you share so keep it appropriate!

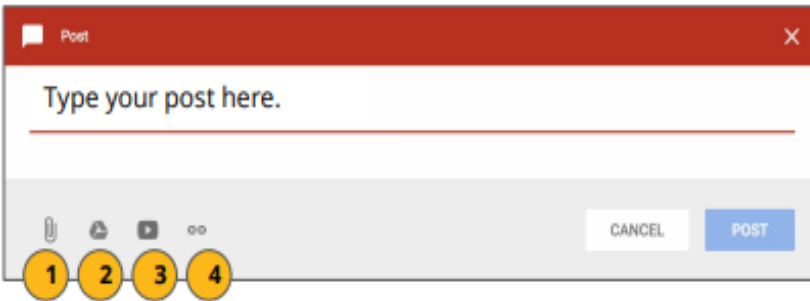

#### Optionally add other content to your posts:

- File Attachments: files saved locally on your computer or device.
- Google Drive: Files saved in your Google Drive.
- **YouTube videos** 
	- Web Links to outside websites, resources, etc.

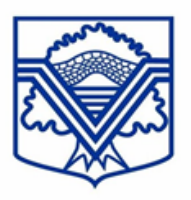

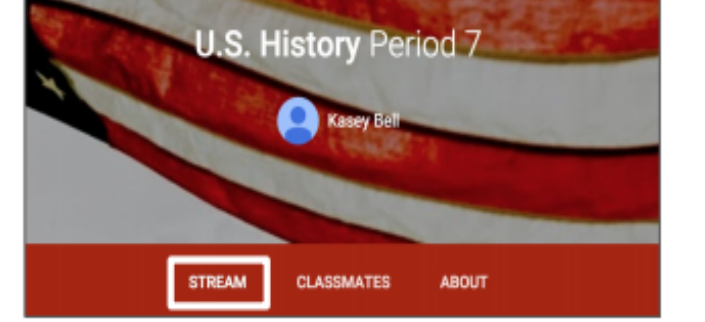

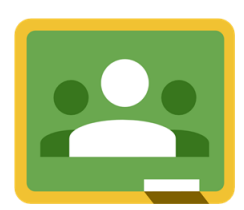

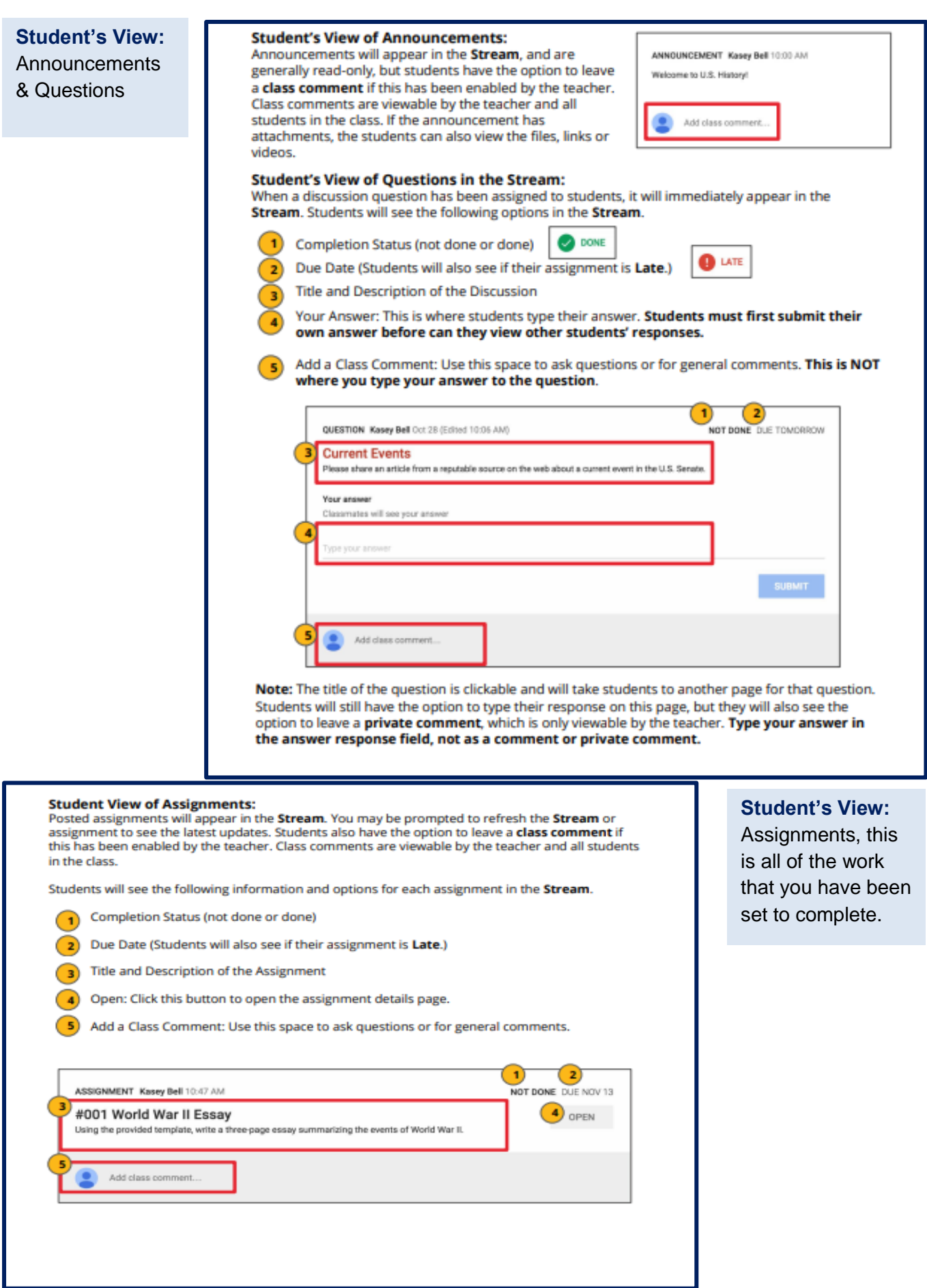

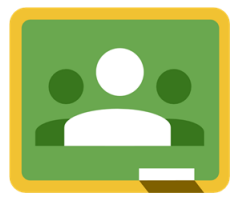

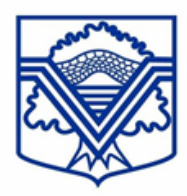

### **Section Five: Completing and Submitting Your Work to your Teacher**

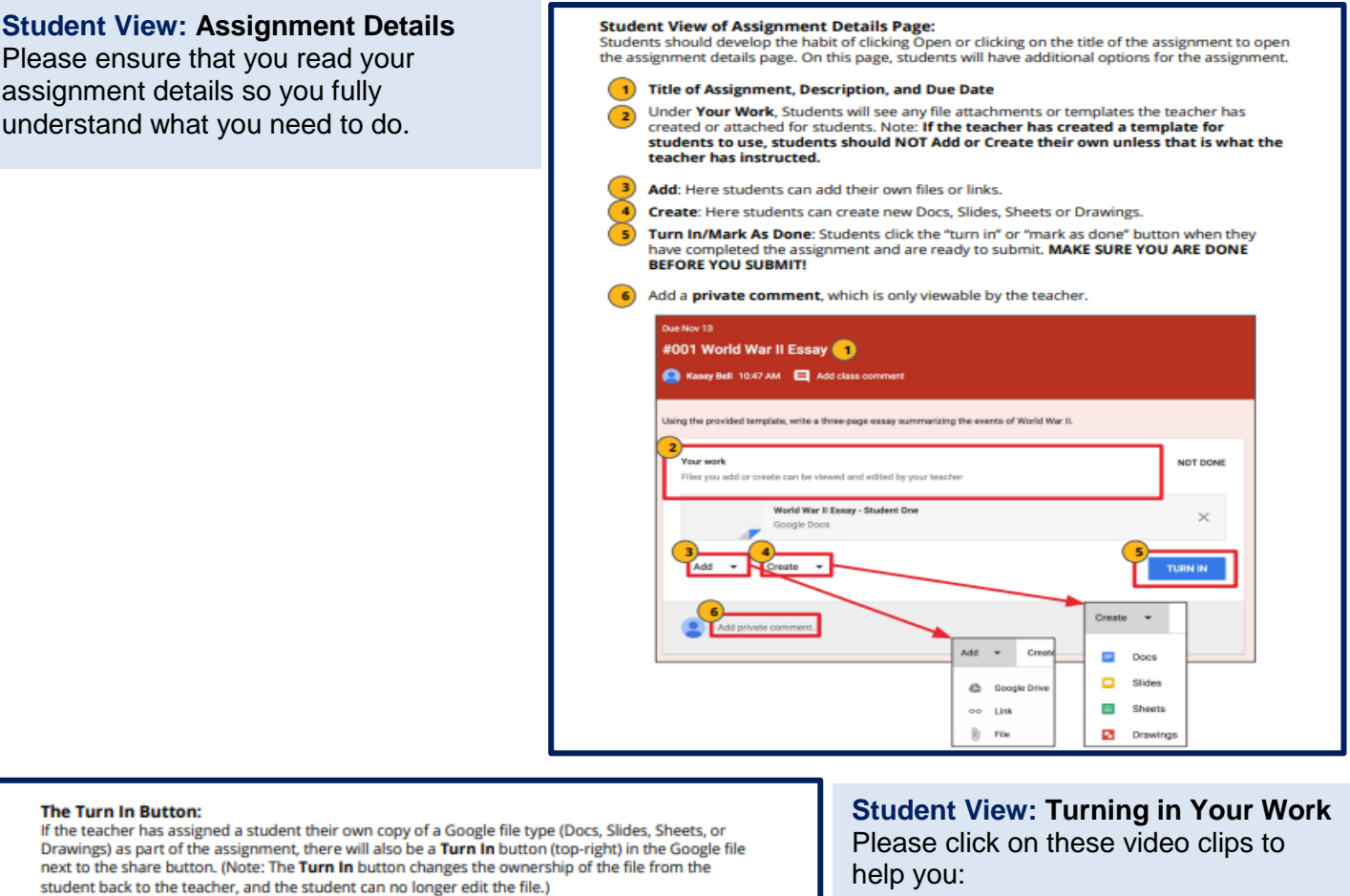

Students should submit their work using the Turn In button, NOT by sharing with the teacher. The teacher already has the right to view and edit the file.

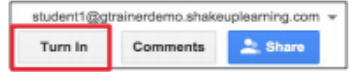

**The Turn In Button:** 

Please ensure that you read your assignment details so you fully understand what you need to do.

Turning In Google Assignments:<br>When a student clicks the Turn In button, a pop-up will prompt them to confirm their submission.

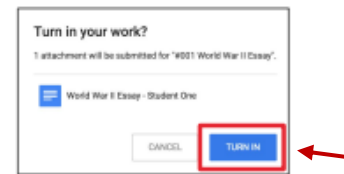

#### **Turning In Other Types of Assignments:**

If the teacher has assigned a collaborative Google file (student can edit the file), or other outside<br>types of assignment, The student will see a **Mark As Done** button instead of Turn In. This option will only appear in Google Classroom, not in the file itself.

When students have completed the assignment, they simply click the Mark As Done button to let the teacher know they have finished. Note: The teacher does NOT receive an alert or email notification when work has been turned in, or marked as done. If a student is turning in late work, it is recommended that they leave a private comment to notify the teacher of late work or special circumstances.

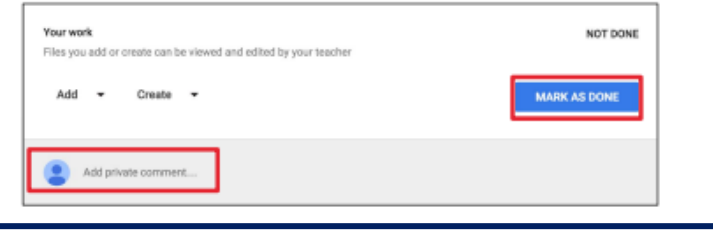

- [https://youtu.be/5xDIXNTX7J0](https://youtu.be/5xDIXNTX7J0%20%20%20from%205.10%20minutes%20in.)  [from 5.10 minutes in.](https://youtu.be/5xDIXNTX7J0%20%20%20from%205.10%20minutes%20in.)
- [https://www.youtube.com/watch?v=](https://www.youtube.com/watch?v=FcA0Epv8CIk%20) [FcA0Epv8CIk](https://www.youtube.com/watch?v=FcA0Epv8CIk%20)
- [https://www.youtube.com/watch?v=](https://www.youtube.com/watch?v=p0C3s_9DKts) [p0C3s\\_9DKts](https://www.youtube.com/watch?v=p0C3s_9DKts)

**The 'Turn it in' button is what you need to click to submit work!**

**Please make sure you submit work on time!**

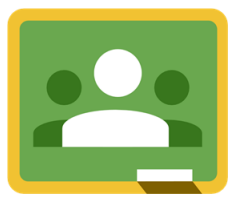

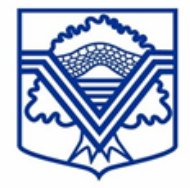